CURSO TÉCNICO EM OPERAÇÕES COMERCIAIS

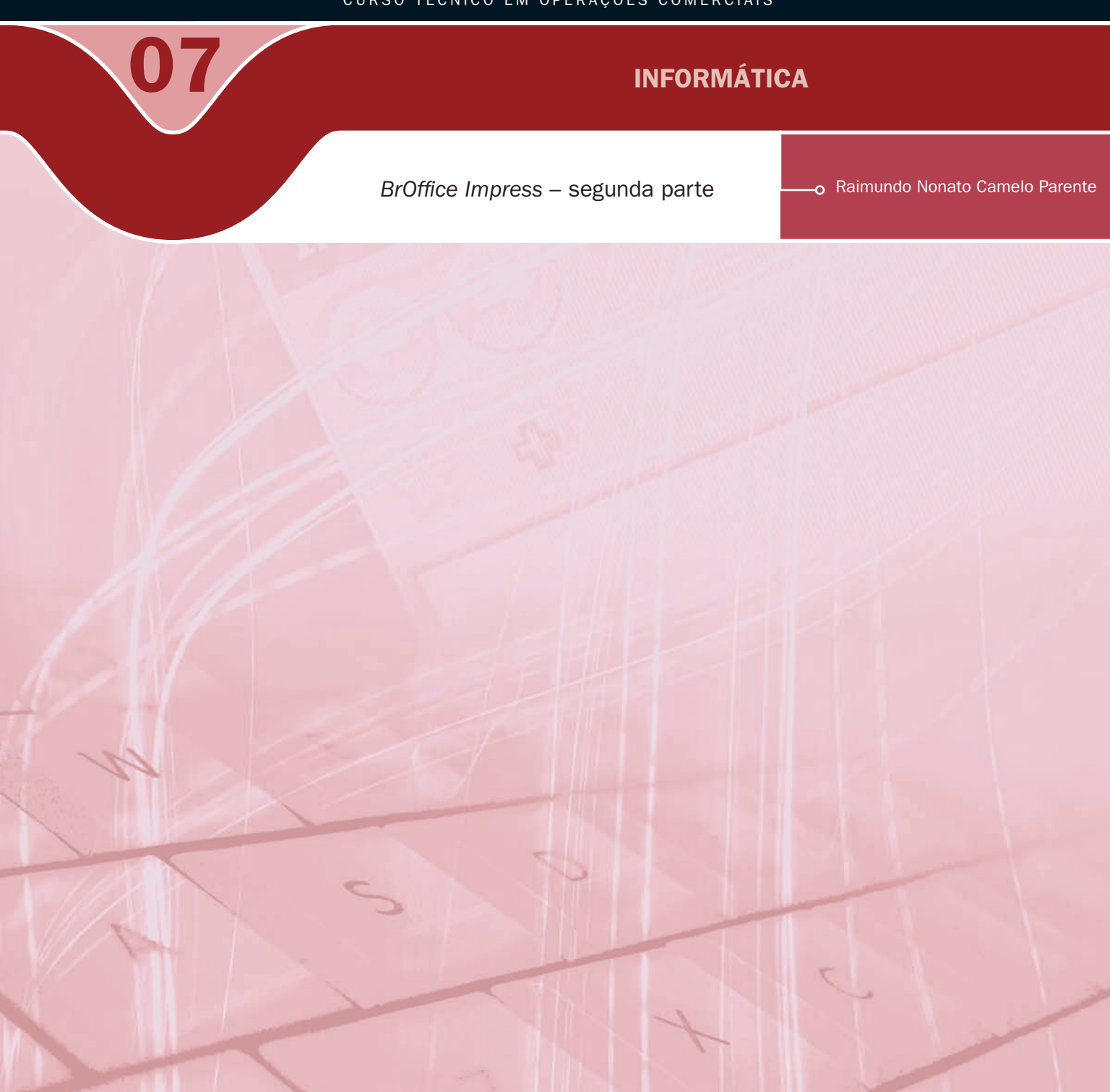

#### Governo Federal Ministério da Educação

#### Projeto Gráfico

Secretaria de Educação a Distância – SEDIS

#### equipe sedis | universidade do rio grande do norte – ufrn

Coordenadora da Produção dos Materias Marta Maria Castanho Almeida Pernambuco

Coordenador de Edição Ary Sergio Braga Olinisky

Coordenadora de Revisão Giovana Paiva de Oliveira

Design Gráfico Ivana Lima

#### Diagramação

Ivana Lima José Antônio Bezerra Júnior Mariana Araújo de Brito Vitor Gomes Pimentel

Arte e ilustração Adauto Harley Carolina Costa Heinkel Huguenin

Revisão Tipográfica Adriana Rodrigues Gomes

Design Instrucional Janio Gustavo Barbosa Luciane Almeida Mascarenhas de Andrade Jeremias Alves A. Silva Margareth Pereira Dias

#### Revisão de Linguagem

Maria Aparecida da S. Fernandes Trindade

Revisão das Normas da ABNT Verônica Pinheiro da Silva

Adaptação para o Módulo Matemático Joacy Guilherme de Almeida Ferreira Filho

Revisão Técnica Rosilene Alves de Paiva

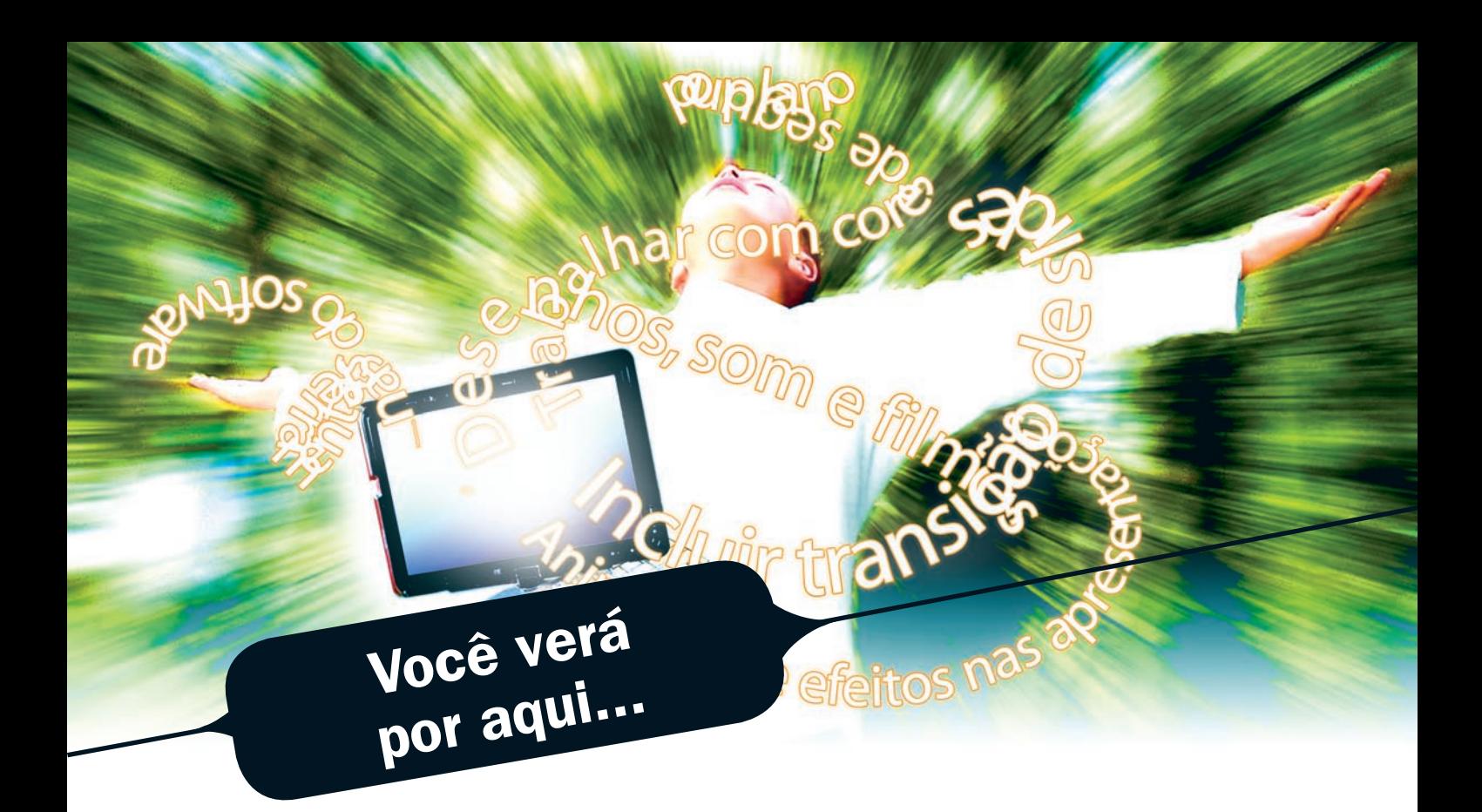

...a continuação da aula 6. Vocês, depois desta aula, serão capazes de fazer uma apresentação transmitindo emoção à informação e cativando o público.

Nesta aula, iremos aprender a colocar animações e efeitos nas apresentações, incluir transição de slide, desenhos, som e filmes. Iremos também trabalhar com cores de segundo plano. Como já temos um conhecimento maior sobre o *BrOffice Impress*, vamos conhecer os termos usados nas ferramentas do software. Para finalizar, vamos aprender a usar a ajuda do *BrOffice*.

- Ter uma visão geral do *BrOffice Impress*.
- Aprender a trabalhar com o modo de exibição dos slides.
- **7** Saber utilizar cores ou textura em segundo plano.
- Aprender a usar transição de slide e animação personalizada.
- **A** Saber inserir filmes e som.
- **A** Conhecer as ferramentas de desenhos.
- Conhecer a ajuda do *BrOffice.org*.

#### **Objetivos**

1

### Para começo de conversa...

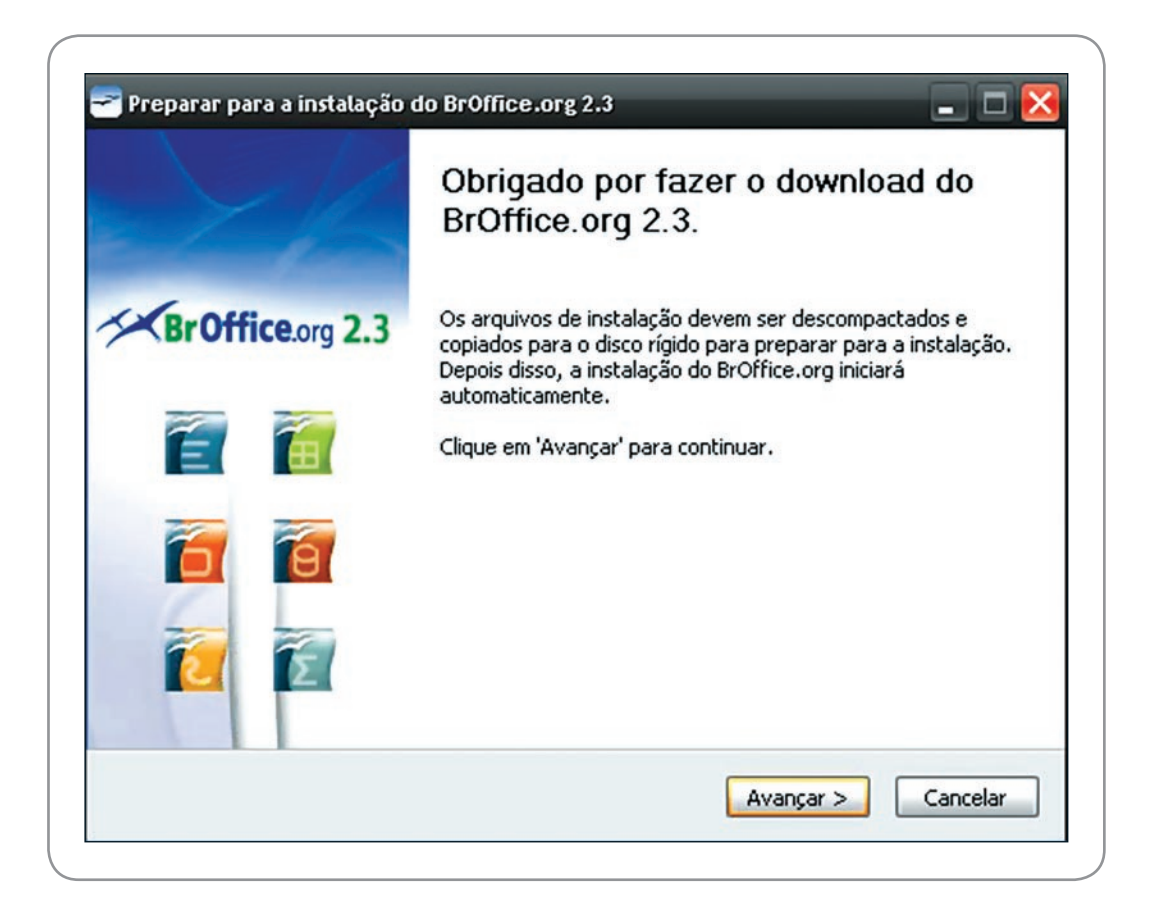

Figura 1 – Tela inicial da instalação do BrOffice versão 2.3

O *Impress* é um *software* de apresentação que tem entre seus objetivos transmitir informações utilizando recursos de multimídias para prender a atenção do público. Porém, devemos ter cuidado com o uso destes recursos de animação para que a apresentação não fique pesada. O equilíbrio entre a informação e os efeitos especiais faz a apresentação cumprir o seu papel de prender o espectador no que se está transmitindo, destacar os principais pontos e não deixar a apresentação ficar desinteressante.

Para melhor aproveitamento, esta aula deve ser lida em frente ao computador para ir praticando todo novo comando apresentado. Vá realizando a apresentação junto com a explanação, pois quem lê tem um conhecimento potencial que só se concretiza com a prática. Se a prática não vem, o conhecimento vai embora.

# Visão geral do *BrOffice Impress*

Vamos nos acostumar com os termos técnicos no *Impress*. Daqui para frente só nos referiremos às ferramentas e painel, principalmente, aos termos apropriados.

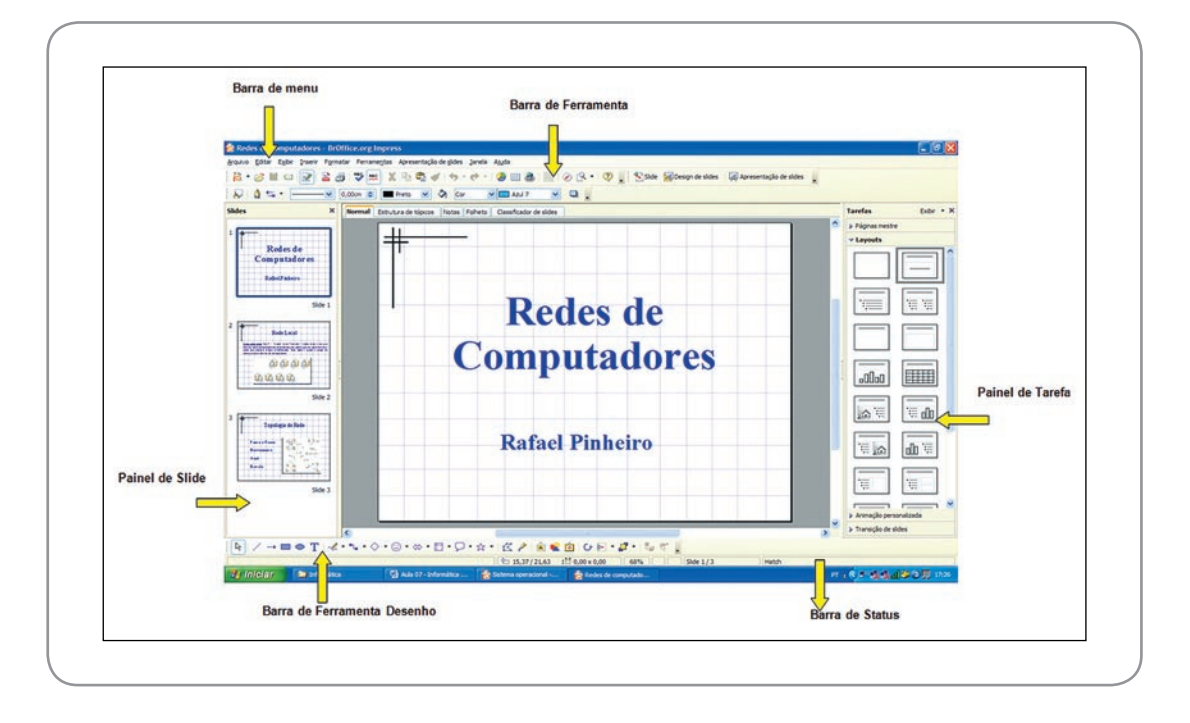

Figura 2 – Visão geral do *Impress*

Note que os termos são iguais aos aprendidos por nós nas aulas de sistema operacional, porém, os painéis são específicos do *Impress*. Para exibir e esconder as ferramentas e painéis, vá a Exibir, na barra de menu. Além das barras de ferramentas e painéis podemos exibir a régua, as grades e guias, etc.

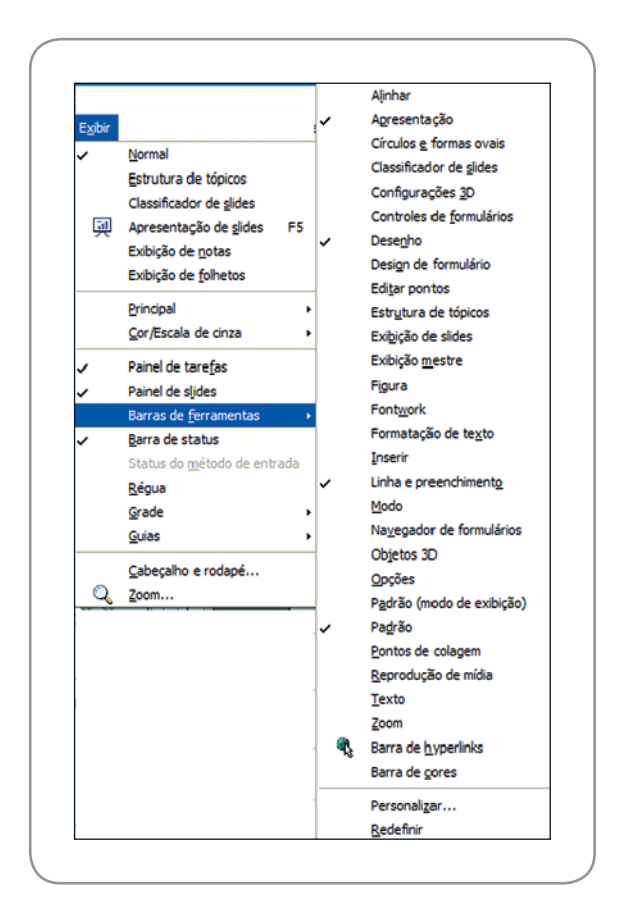

Figura 3 – Menu Exibir

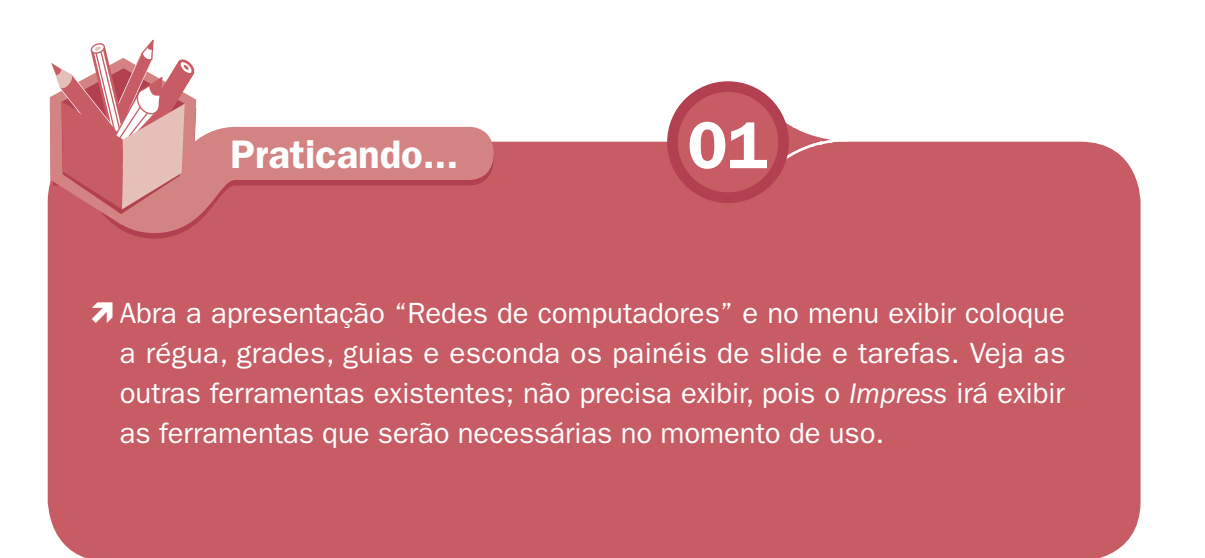

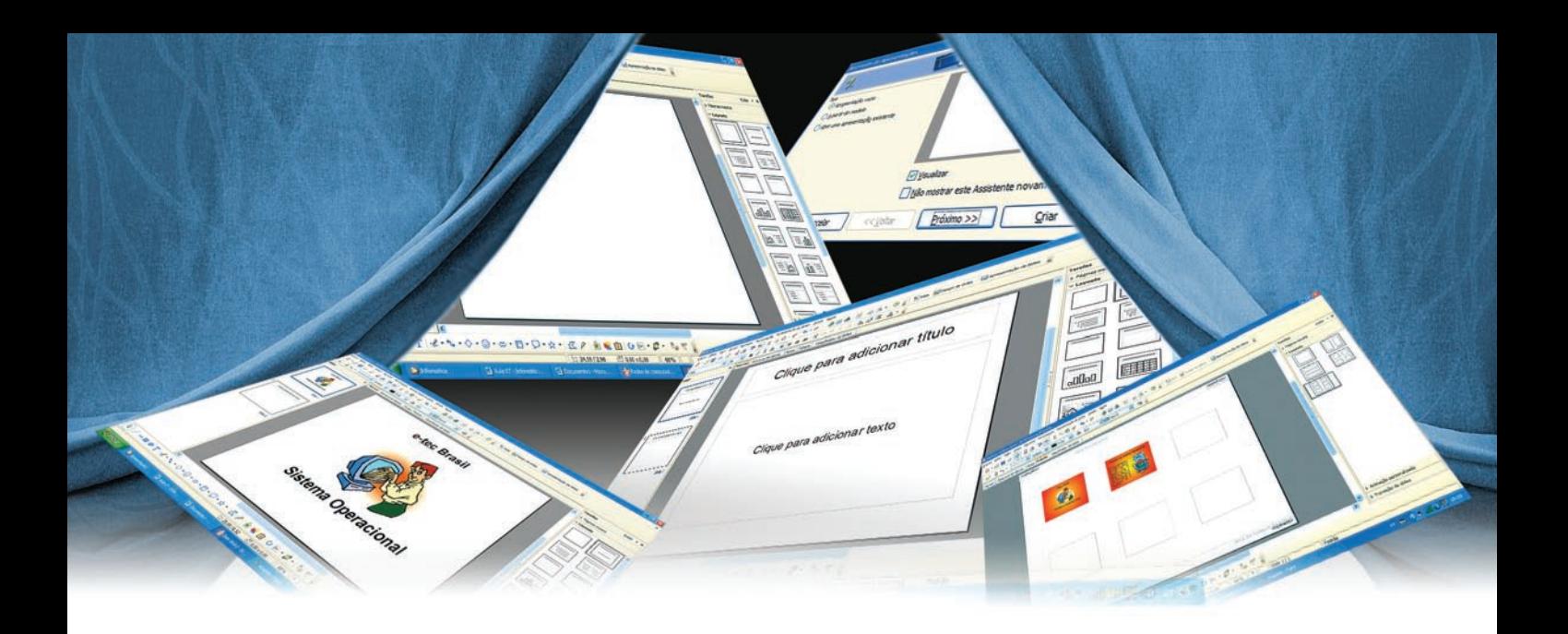

### Modo de exibição

cima do slide, fica o modo de exibição em que você pode visualizar sua apresentação no modo Normal (slide da apresentação), Estrutura de tópicos (Exibir os títulos e subtítulos), Notas (Exibir as anotações do palestrante), apresentação no modo Normal (slide da apresentação), Estrutura de tópicos (Exibir os títulos e subtítulos), Notas (Exibir as anotações do palestrante), Folheto (Exibir o modo como serão impressos os folhetos e você pode escolher o *layout* apropriado) e Classificador de slide (Exibir todos os slides lado a lado).

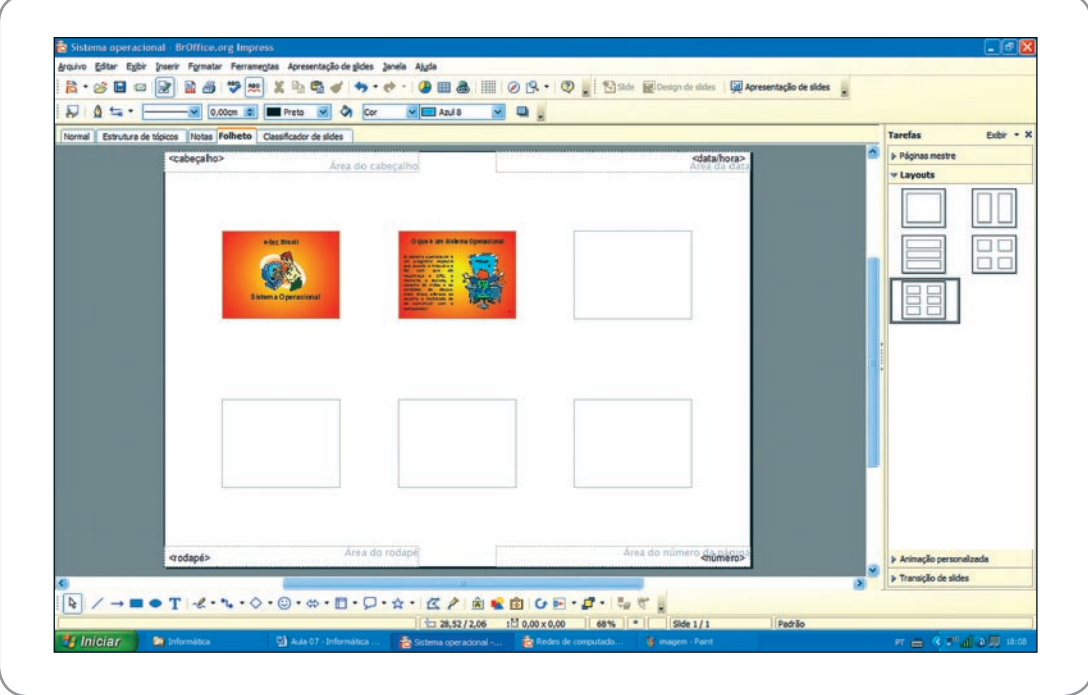

Figura 4 – Modo de exibição folheto

### Iniciando uma apresentação em branco

Na aula anterior, criamos uma apresentação nova a partir de um modelo. Agora vamos criar uma apresentação vazia, ou seja, em branco.

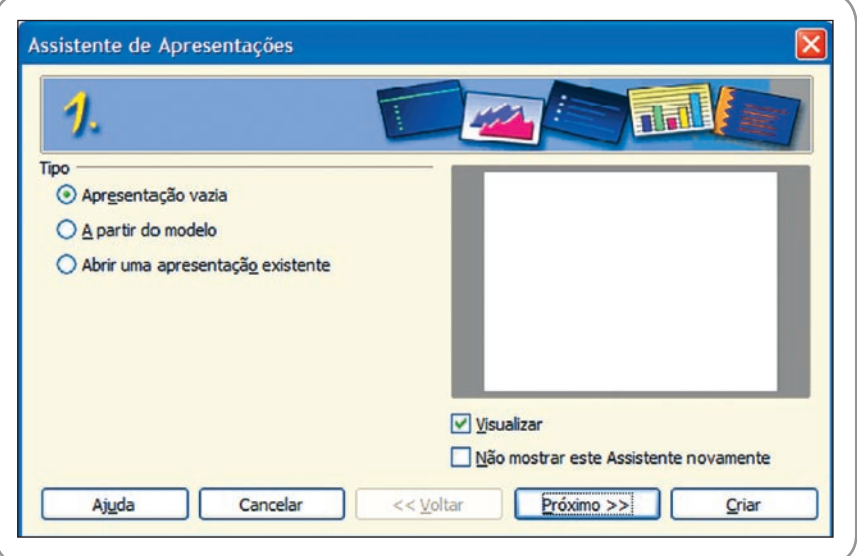

Figura 5 – Apresentação vazia

Depois de marcar Apresentação vazia, clique em criar para ter uma apresentação em branco e para a qual iremos escolher o *layout*, fonte, plano de fundo, etc.

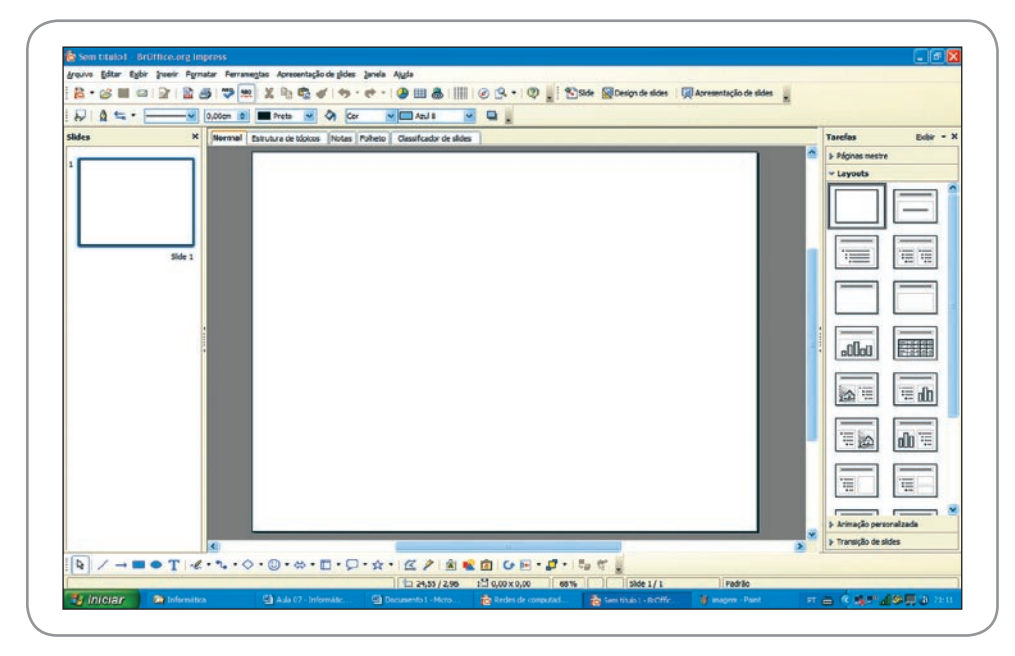

Figura 6 – Uma apresentação em branco

## Escolha do *Layout* da apresentação

Para começar, vamos escolher o *layout* com título e texto abaixo do título para o primeiro slide. Do segundo slide em diante, um que só tenha um título na parte superior da tela de apresentação. (ver Figura 7)

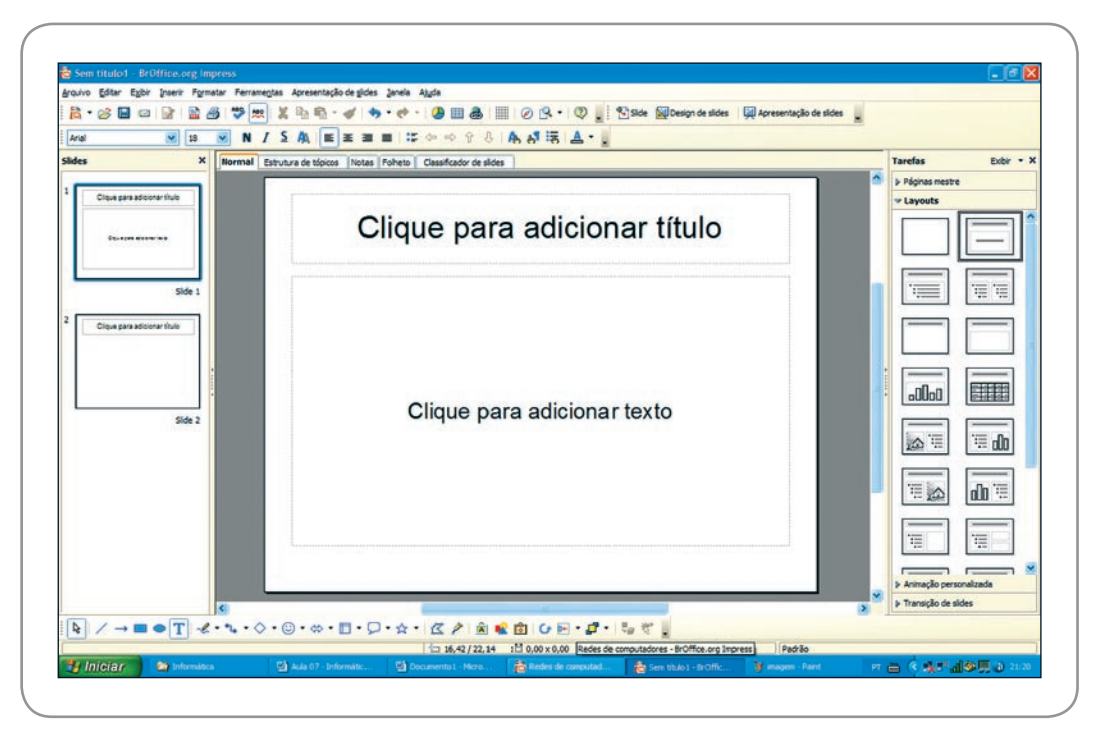

Figura 7 – *Layout* da apresentação

Vamos colocar em título "e-tec Brasil", tamanho da fonte 44 e em adicionar texto colocar o título "Sistema Operacional", tamanho da fonte 48. Formate tudo como negrito. Diminua o tamanho da segunda caixa de texto, arrastando-a pelos quadrados verdes que ficam nas bordas da caixa de texto e coloque-a na parte inferior para inserir uma figura sugestiva no meio dos títulos. Veja o resultado na Figura 8.

7

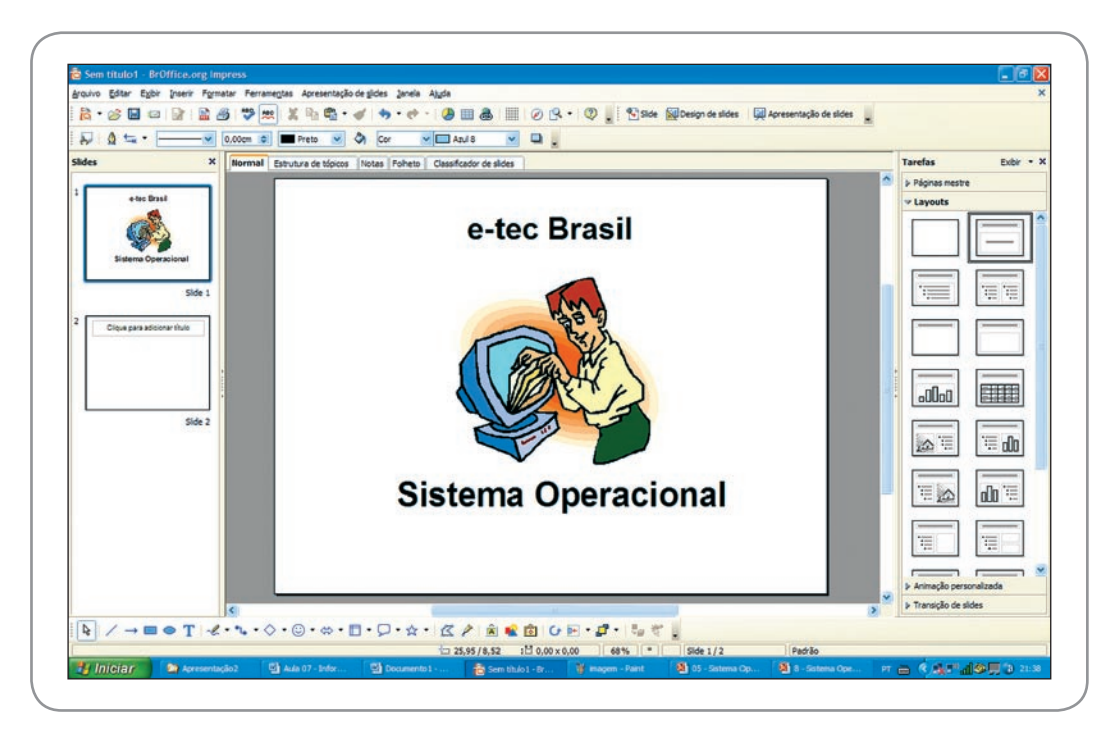

Figura 8 – Primeiro slide da apresentação

No segundo slide, vamos colocar a definição de sistema operacional e uma imagem ao lado do texto. Veja a Figura 9 como ficou e esforce-se para deixar o seu slide igual ao da figura. Quanto à imagem, use qualquer uma que se relacione com o assunto.

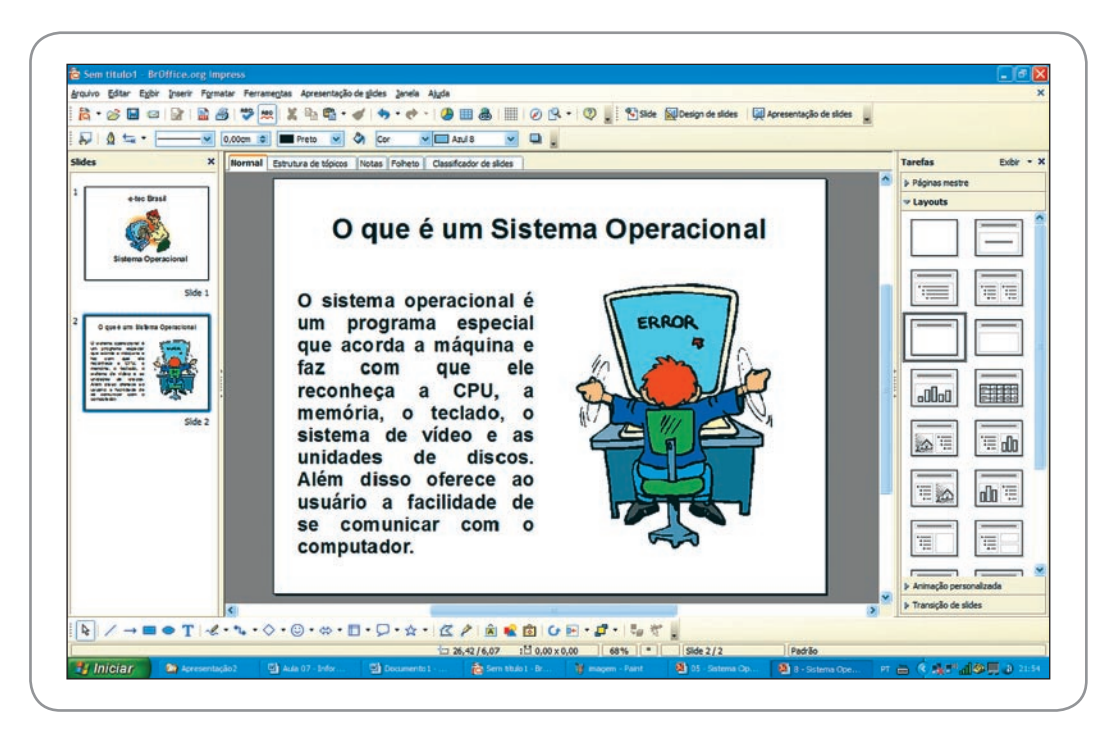

Figura 9 – Segundo slide da apresentação

Vamos formatar a página no lugar de escolher um modelo em páginas mestre. Configurar páginas fica na barra de menu, em formatar.

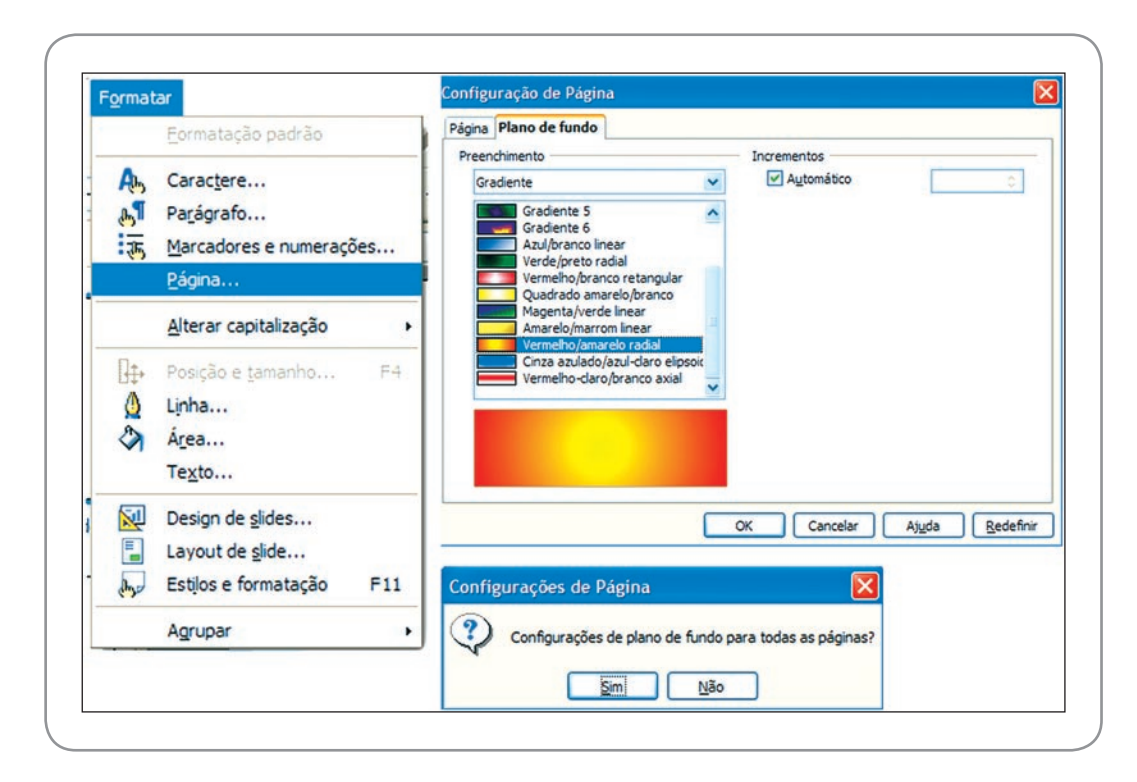

Figura 10 - Configuração de página

A configuração escolhida para plano de fundo foi o gradiente, especificado na Figura 10. Foi estabelecido também que o plano de fundo fique para todas as páginas para não ter cores diferentes em cada slide.

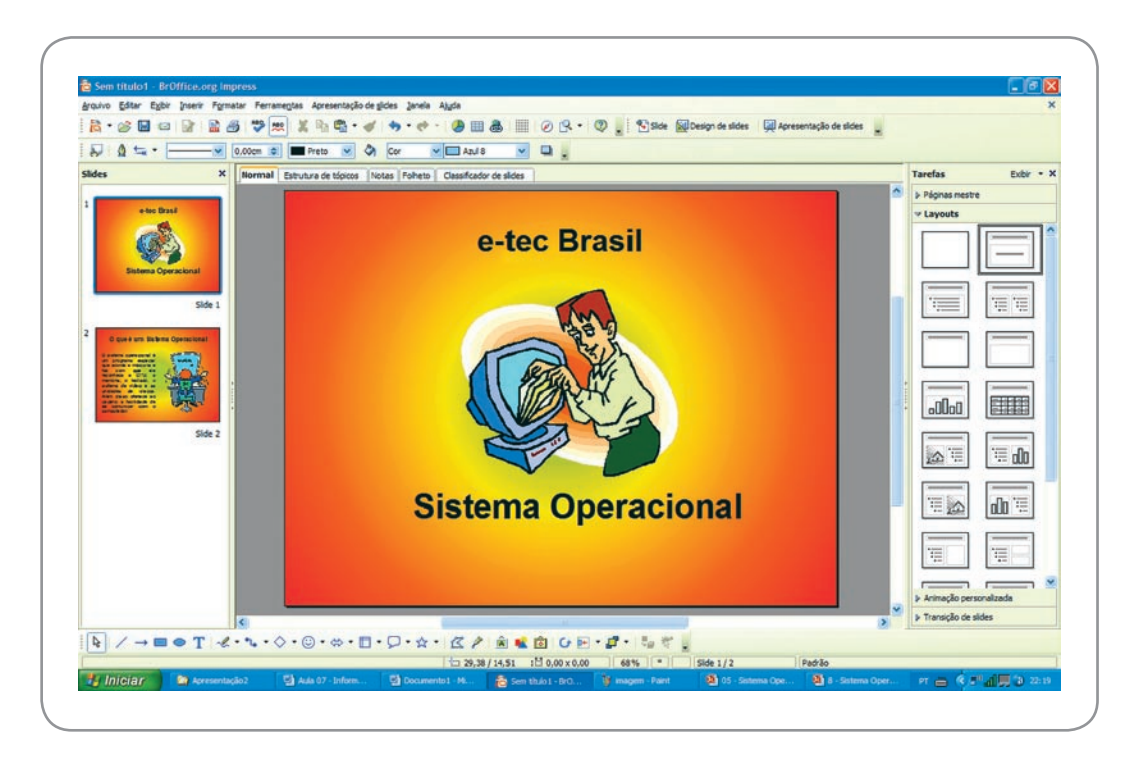

Figura 11 – Apresentação com páginas com cores gradientes

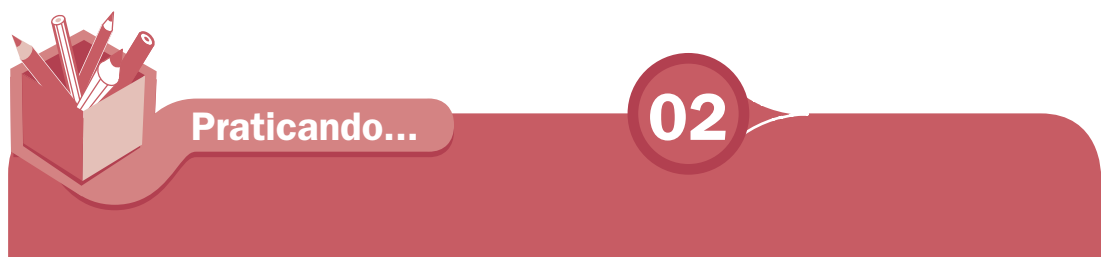

**7** Explore o recurso de formatar páginas. Coloque cores, use outros gradientes, veja os preenchimentos e insira figura na opção Bitmap. Faça várias experiências e fique com o formato de que mais gostar.

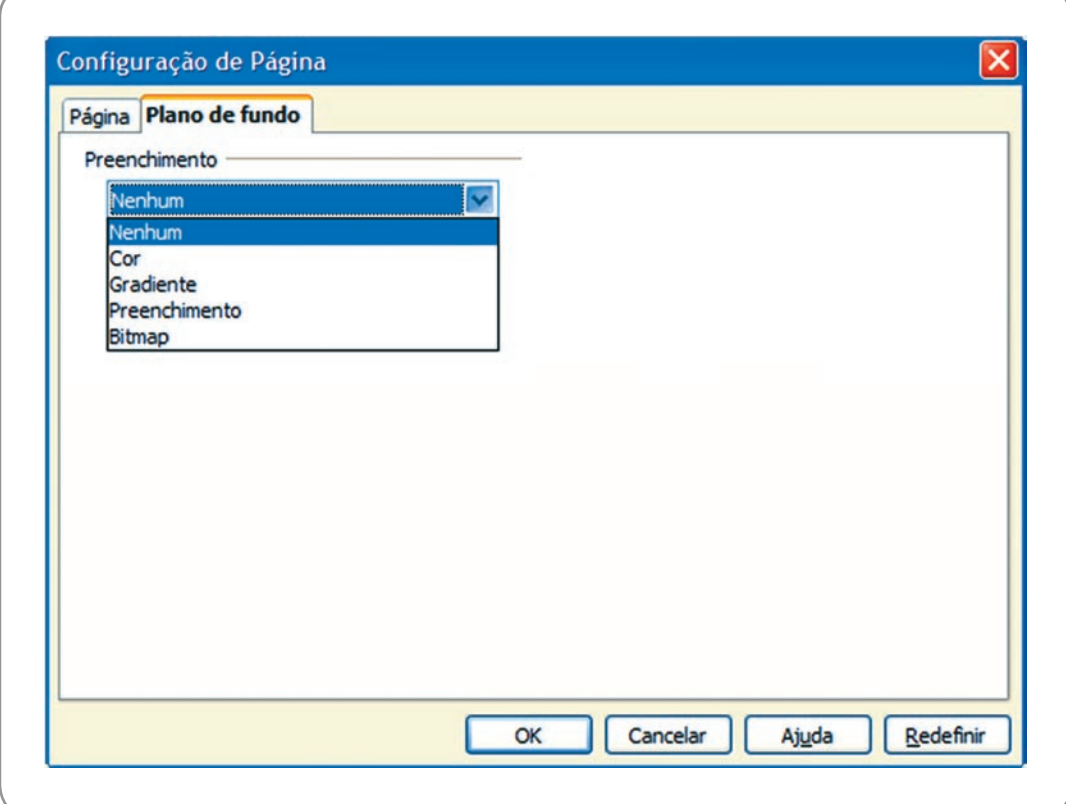

Figura 12 - Configuração de páginas

## Transição de slide

A transição de slide quebra a monotonia dos textos e imagem que são mostrados na apresentação. Com a transição, toda passagem de um para outro slide terá um efeito. Facilita ao público manter-se atento às mudanças de informações.

A transição de slide fica no painel de tarefas no lado direito da apresentação. Caso o painel de tarefas não esteja ativo, ative-o na Barra de menu, em Exibir. Configure como mostrado na Figura 13. O efeito escolhido foi "círculo" (ver Figura 14); a velocidade escolhida, "rápido" sem som; o avanço da transição se dará com o clique do mouse, o que pode ser feito também via teclado, com a tecla ENTER e de navegação (setas). É importante aplicar a todos os slides para manter um padrão. Ative a visualização automática para verificar o efeito escolhido imediatamente.

Para configurar avançar slide automaticamente tem que colocar o tempo de cada slide ou um tempo único para todos. Só usado em situação de apresentação de produto ou serviço em feira ou situações similares.

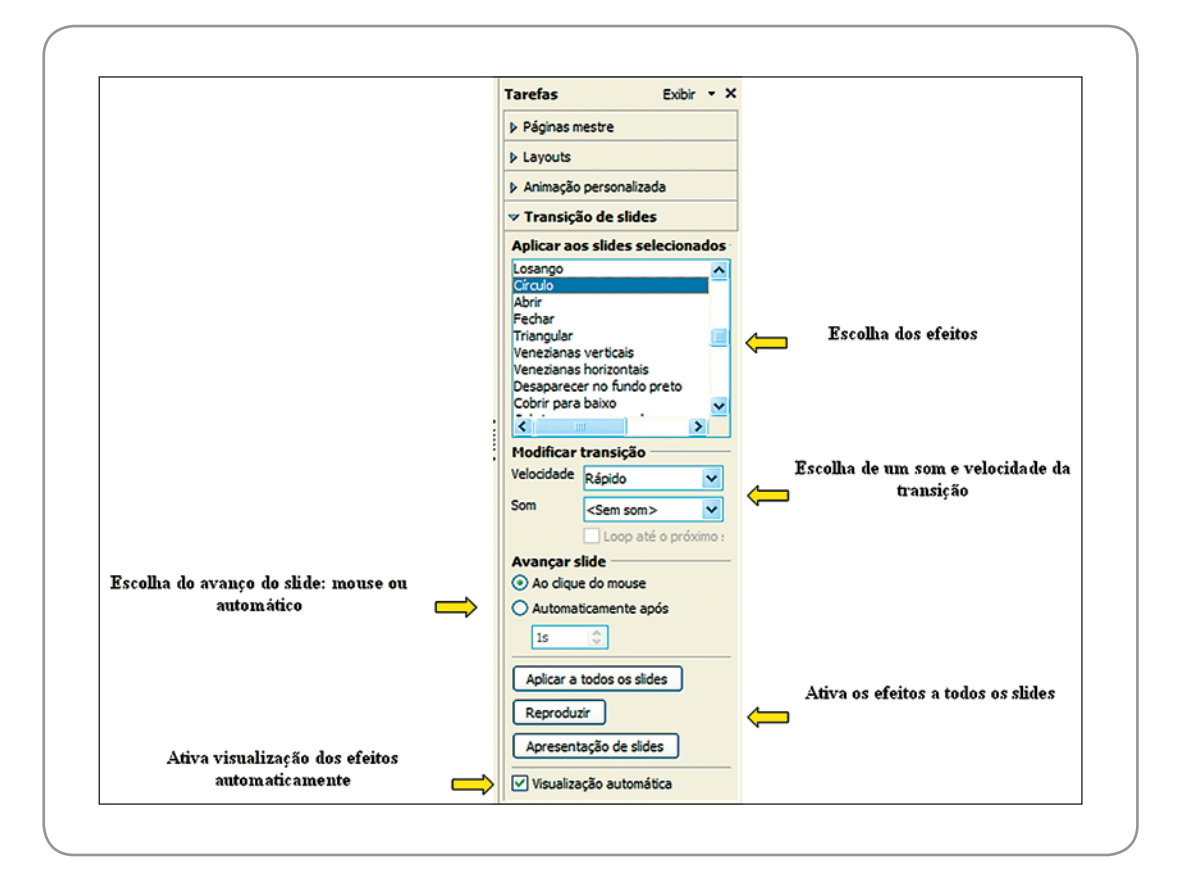

Figura 13 – Aplicar transição

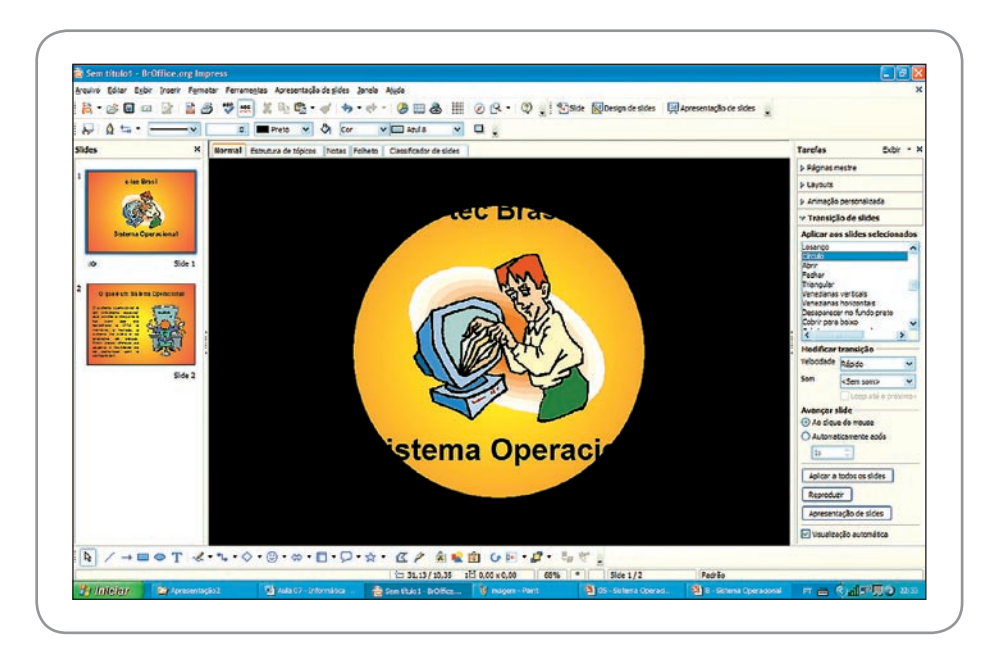

Figura 14 - Transição círculo

### Animação personalizada

Animação personalizada fica no painel de tarefas. Selecione cada objeto da apresentação e personalize com uma animação que chame à atenção. Temos que ter cuidado com o iniciar da apresentação, que pode ser com o mouse (perigoso, pois podemos perder o controle) e automático, entrando com a anterior ou após a anterior (mais prudente, pois como é automático não há risco de se perder na animação).

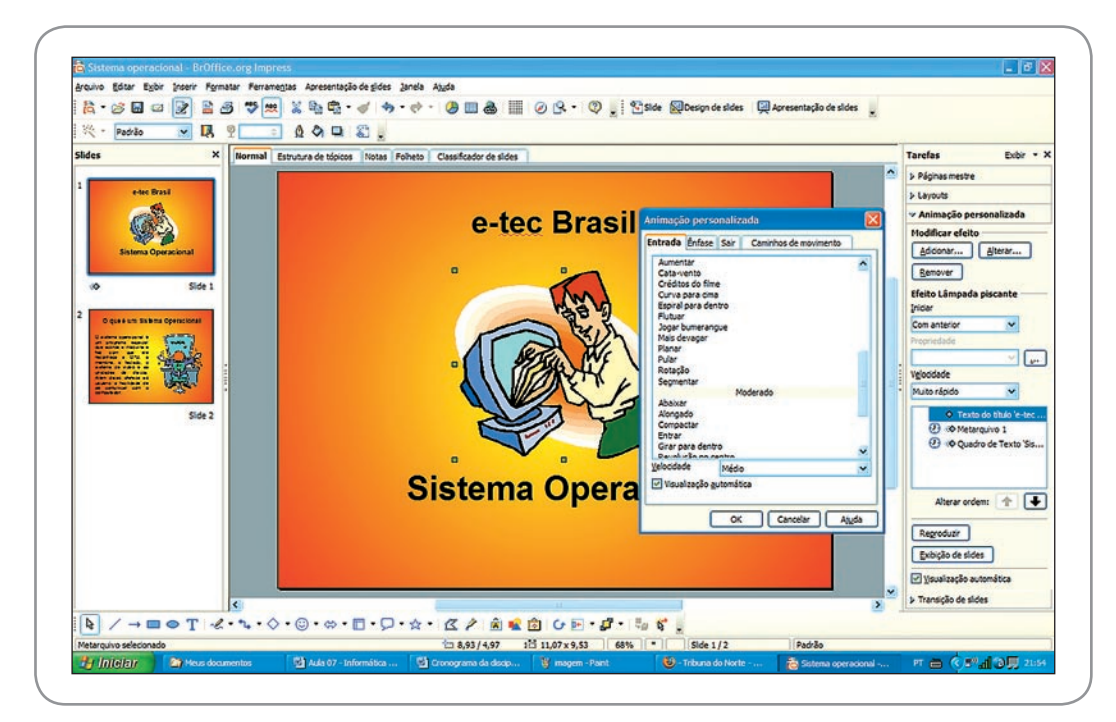

Figura 15 – Animação personalizada

Praticando...

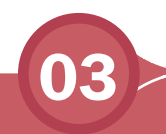

Explore os comandos de transição de slide e animação personalizada. Experimente vários tipos diferentes e mantenha a que mais gostou.

#### Inserir filme e som

Às vezes, é preciso, em uma apresentação, mostrar um vídeo ou um som com mensagem ou uma música como pano de fundo. Para inserir filme e som a opção fica na barra de menu, em Inserir.

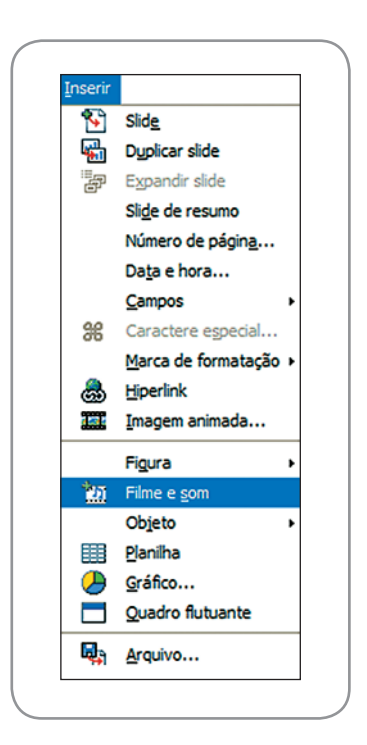

Figura 16 – Inserir filmes e som

Quando se insere um som ou um vídeo, é exibida uma barra de ferramenta de reprodução de mídias para facilitar a administração da mídia inserida.

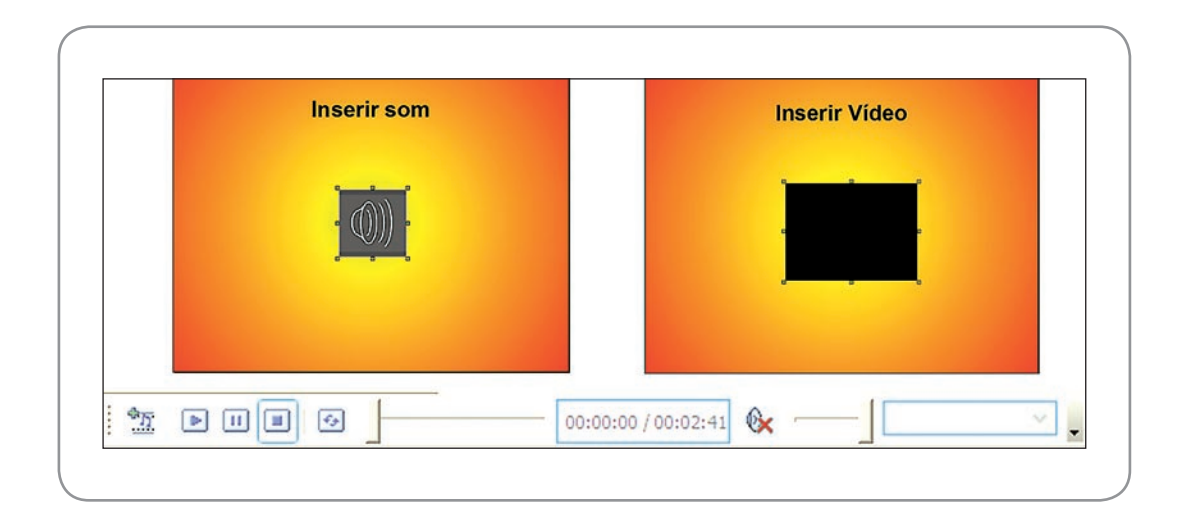

Figura 17 – Barra de ferramenta reprodução de mídias

## Galeria de *FontWork*

No *Impress*, você tem uma ferramenta para fazer suas letras com arte, que é o *FontWork*. Você a localiza na ferramenta de desenho que fica na parte inferior da tela.

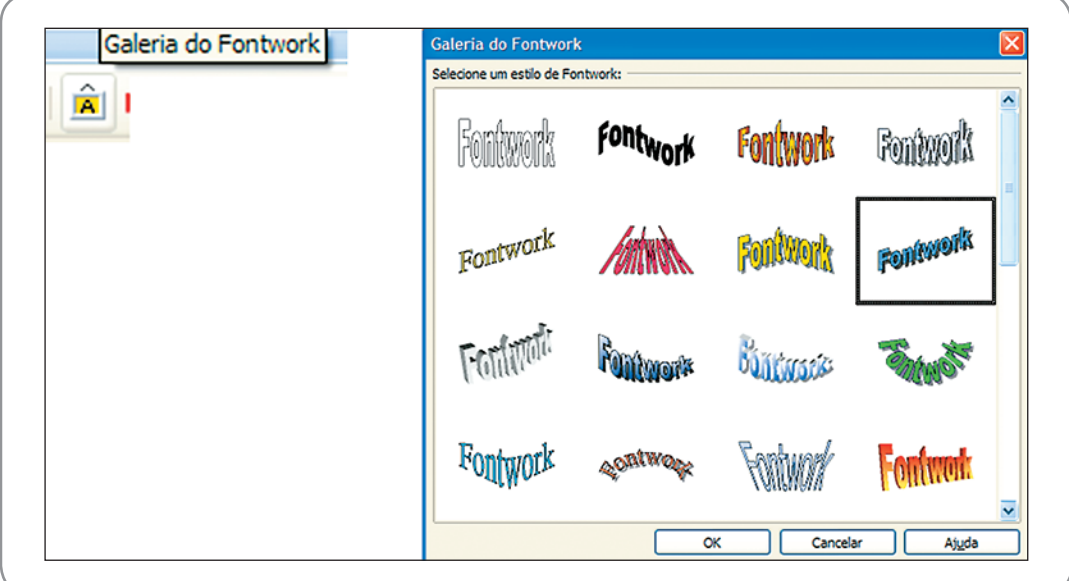

Figura 18 – Galeria do *Fontwork*

Selecione o estilo e digite o seu fontwork. Na figura seguinte, temos a criação de um fontwork passo a passo.

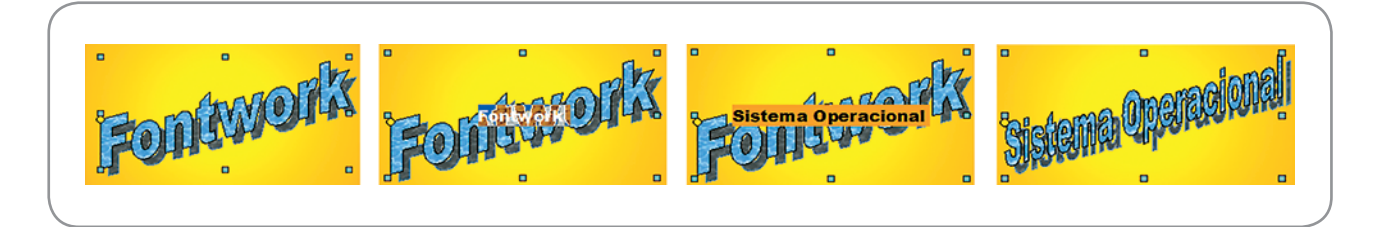

Figura 19 – *Fontwork*

Na barra de ferramenta do Fontwork, você pode modificá-lo na forma, espaçamento, alinhamento e altura da letra.

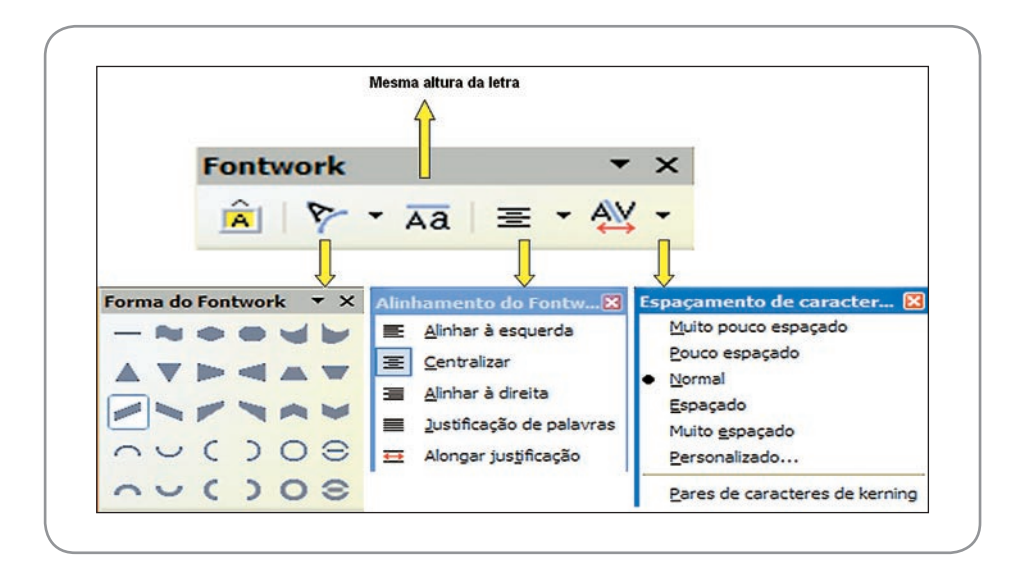

Figura 20 – Ferramenta do *fontwork*

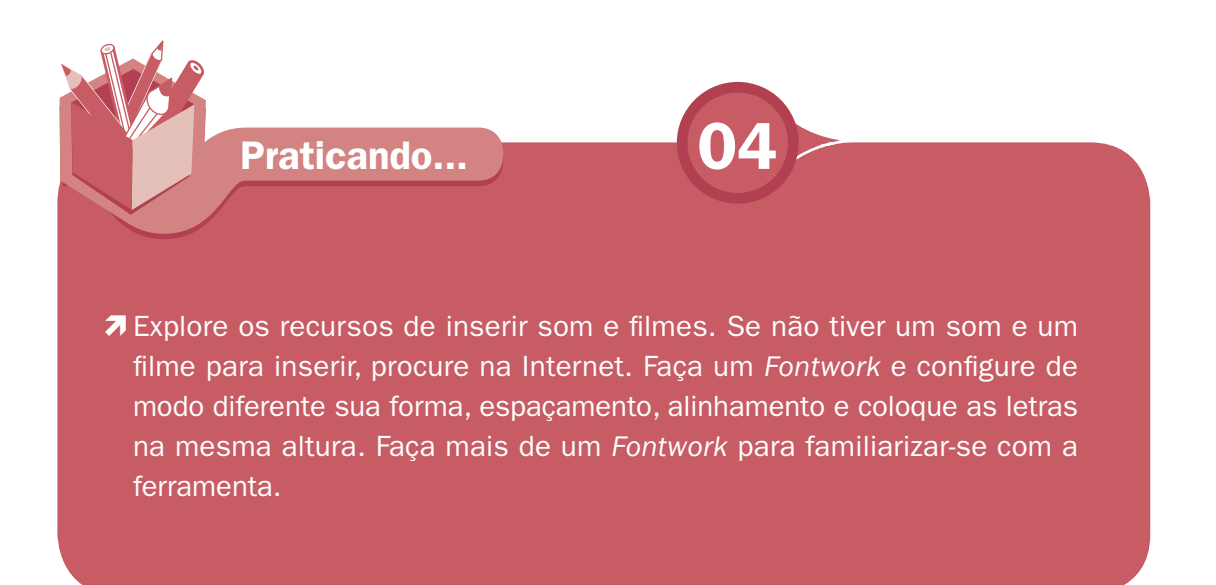

### Ferramenta de desenho

Impress tem uma ferramenta de desenho poderosa, abre possibilidades variadas para criar imagens com facilidade. Vamos mostrar a barra de ferramentas desenho, depois detalhar suas ferramentas isoladamente e mostrar algumas imagens criadas para nossa apresentação.

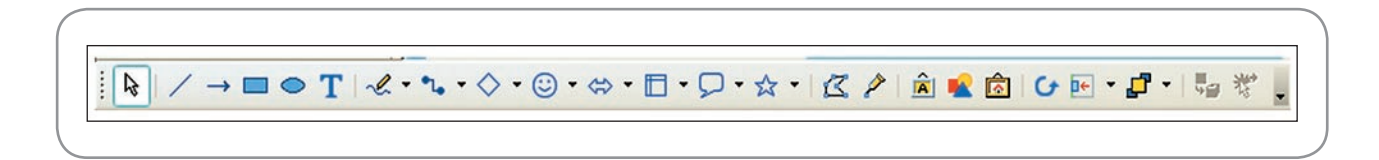

Figura 21 – Barra de ferramenta desenho

Para inserir, clique na imagem o botão esquerdo do mouse. Alguns botões possuem uma seta do lado, o que significa que possuem duas ou mais opções. Clicando nessa seta, será aberta uma caixa conforme o tipo de desenho solicitado. Depois de escolher o desenho, você seleciona uma área do slide. O desenho será ajustado automaticamente na sua seleção. Vamos agora especificar cada ferramenta.

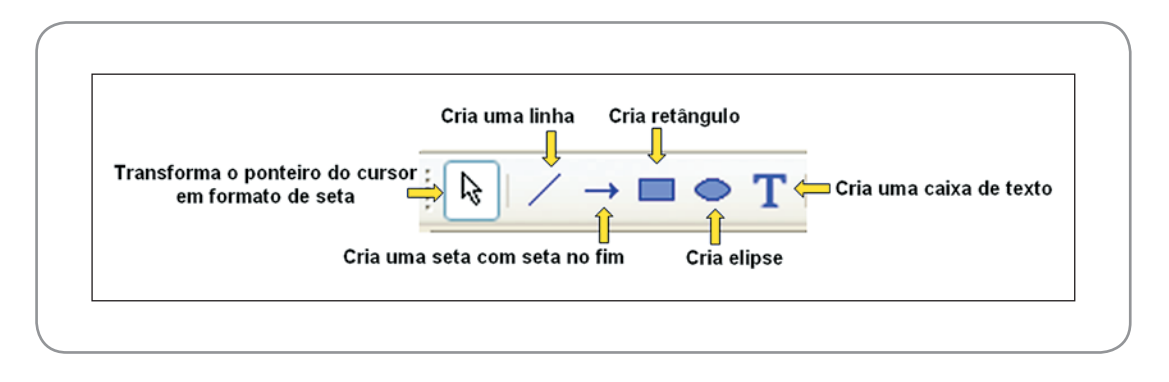

Figura 22 – Ferramentas de desenho sem opções

No segundo grupo de ferramentas, têm as ferramentas de opções variadas de desenho. A ferramenta linha é usada para fabricar seu próprio desenho. Precisa se acostumar com a ferramenta para fazer desenhos elaborados.

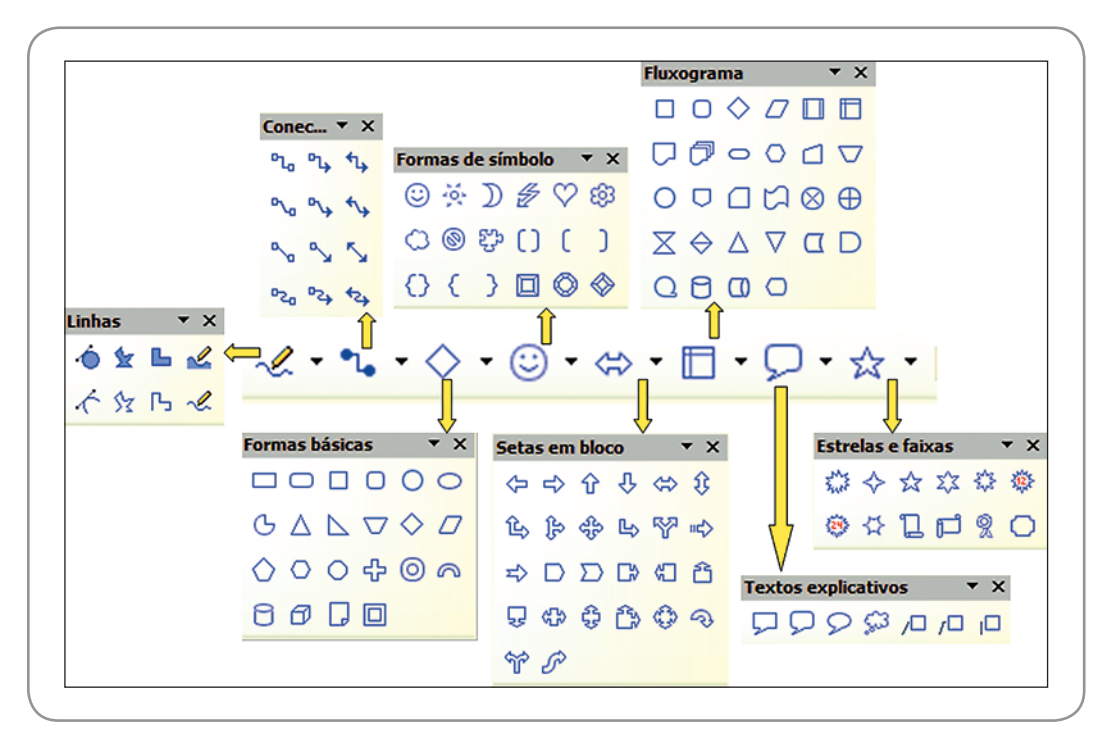

Figura 23 – Ferramentas de desenho e suas opções

No terceiro grupo, só as duas últimas ferramentas têm opções, alinhamento e posição do desenho no slide. Os dois primeiros, Pontos e Pontos de colagem, serão explicados mais na frente. Será explicada também a ferramenta *gallery* (galeria) e os demais já são conhecidos.

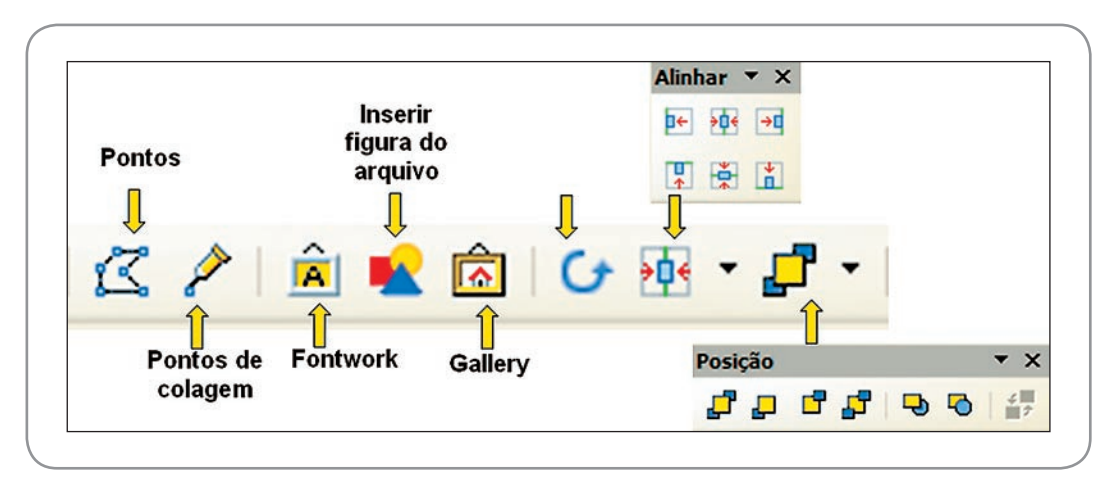

Figura 24 – Mais ferramentas de desenho

A ferramenta Pontos possibilita editar os pontos de uma figura inserida na apresentação, transformando linhas retas em curvas. Depois que você insere a figura, clica em pontos e, na figura, serão exibidos pontos em azul nas extremidades, sendo um quadrado maior que os outros. Nesse ponto maior você coloca o ponteiro do mouse em cima e o ponteiro do mouse se transforma em uma luva. Clique na luva, mantendo o botão esquerdo do mouse pressionado, redefina o tamanho da figura. Depois de redefinir o tamanho, solte o botão do mouse. Veja um exemplo a seguir:

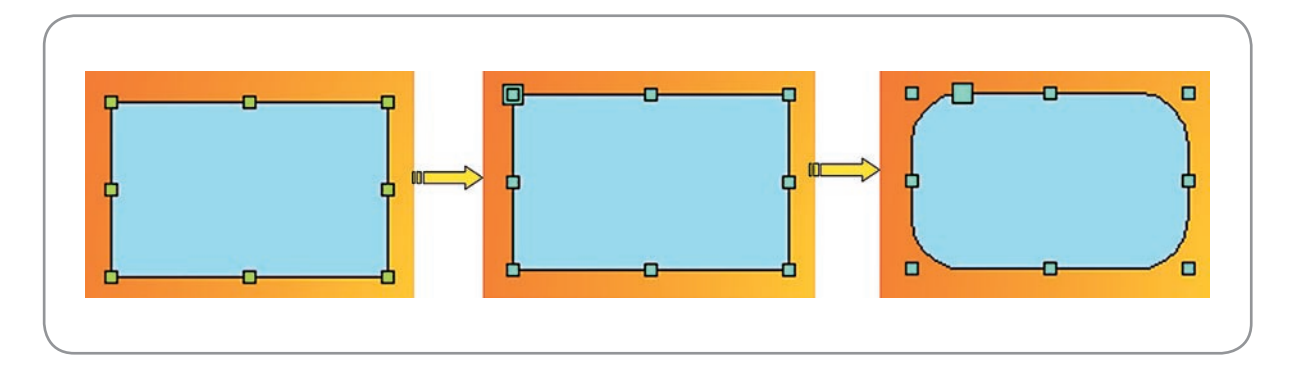

Figura 25 - Ferramenta pontos

Pontos de colagem possibilitam criar um ponto de conexão dentro de uma figura para ligar a outras figuras. Clique no botão inserir ponto de colagem na barra de pontos de colagem. Clique dentro da figura. O local do ponto de colagem será marcado com um X e depois selecione um conector e o arraste de uma a outra figura para o ponto de colagem.

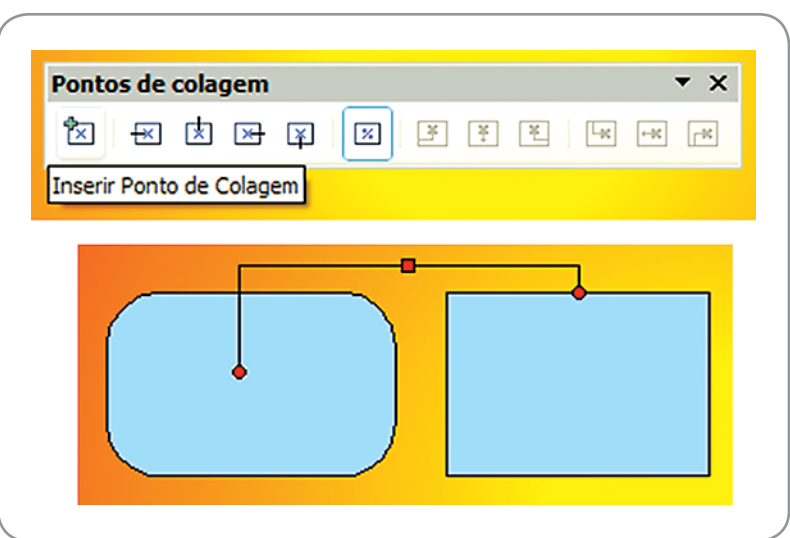

Figura 26 – Inserir pontos de colagem

A ferramenta *gallery* possibilita a visualização da galeria, ou seja, um conjunto de efeitos, som, marcadores, etc., disponíveis para inclusão no slide. Clique em *gallery* e esta ferramenta será exibida entre o painel de slide e o painel de tarefa, bem abaixo da barra de ferramenta.

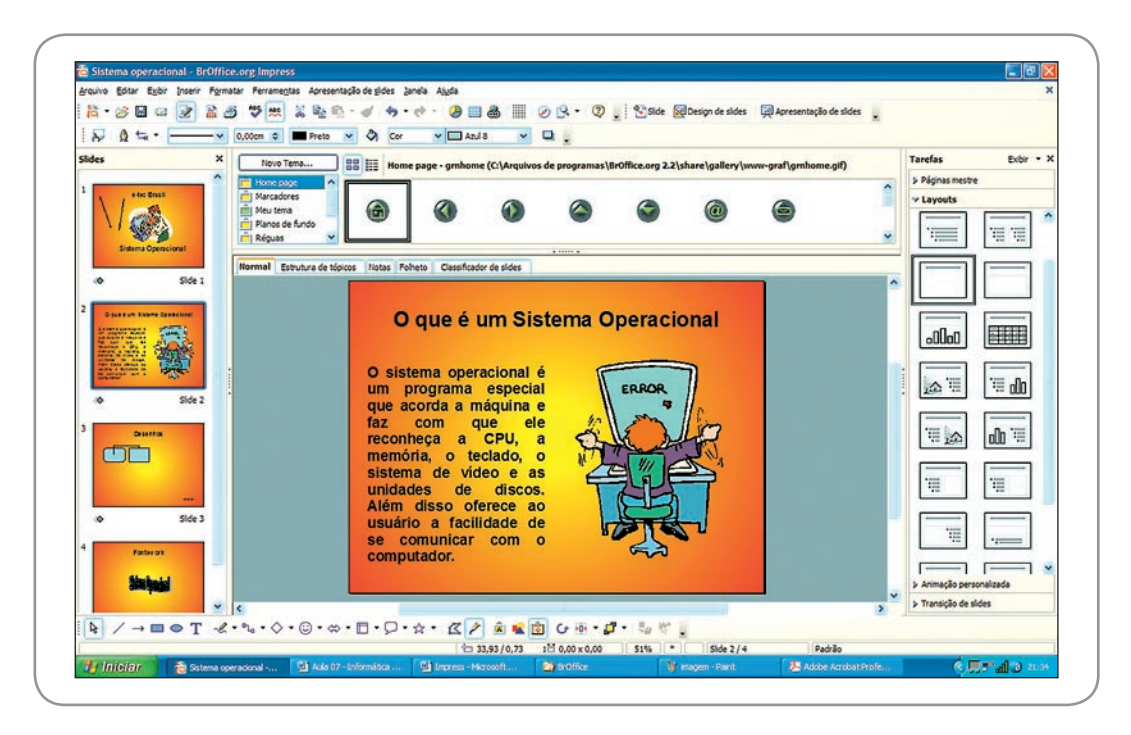

Figura 27 – *Gallery*

Para concluir, vamos colocar em desenhos e no fontwork efeito 3D. A opção de efeito 3D está na barra de ferramenta desenho em Ativar/Desativar extrusão. O efeito é colocado automaticamente e com várias configurações para você mudar os efeitos. Veja a seguir:

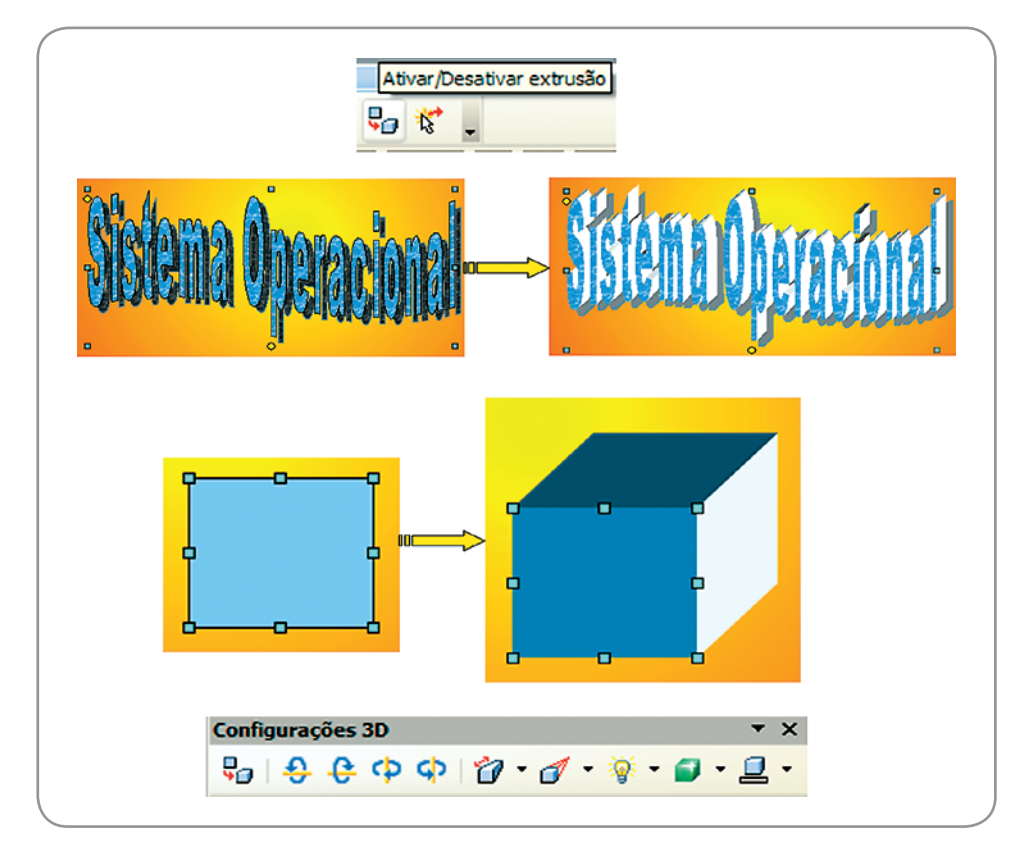

Figura 28 – Efeitos 3D

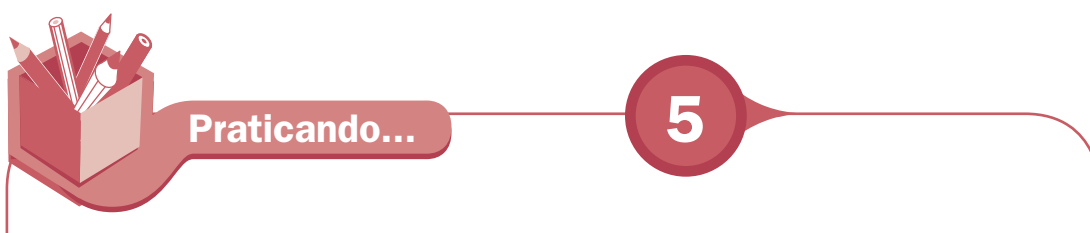

Explore a ferramenta desenho e faça os slides seguintes, elaborados com a utilização da ferramenta desenho e neles foram inseridas algumas figuras de computadores e impressoras, no primeiro, e o Garfield, no segundo.

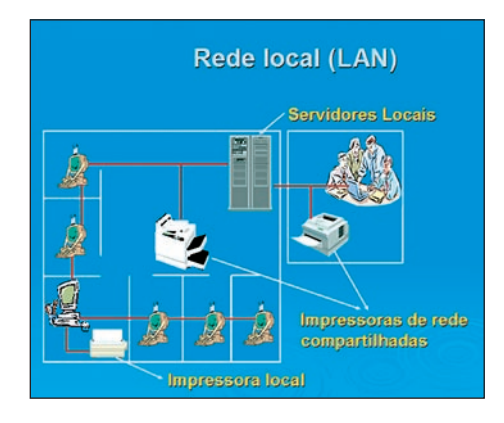

Figura 29 - Slides para serem imitados

Para esta atividade, duas recomendações práticas:

Primeiro: quando inserimos um desenho e clicamos na caixa de texto com o desenho selecionado, ativa-se a inserção do texto no próprio desenho.

Segundo: Quando fazemos uma figura formada por vários desenhos, como no primeiro slide, podemos agrupar todos os desenhos e fazer uma única figura. Neste caso, selecione todos os desenhos e vá a Formatar, em Agrupar.

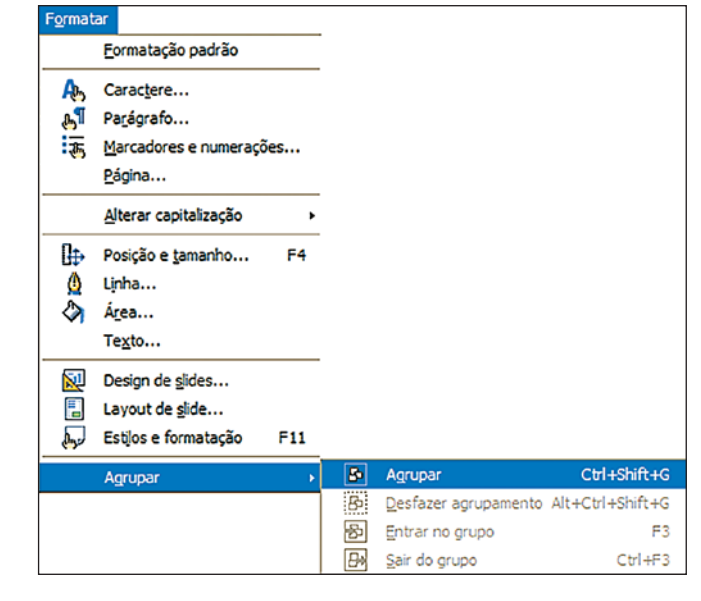

Figura 30 - Agrupar desenho

## Ajuda do *BrOffice*

Para acessar este recurso, clique na barra de menus em ajuda. Aparecerão as seguintes opções: Ajuda do *BrOffice.org*, O que é isso, Suporte, Registro e Sobre o *BrOffice.org*.

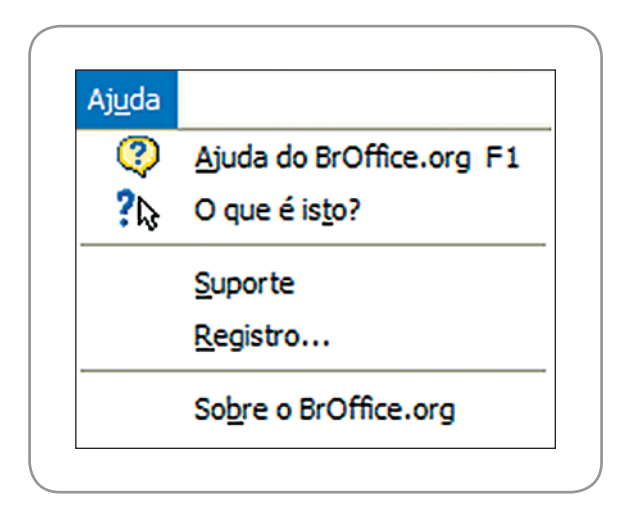

Figura 31 - Menu ajuda

A ajuda do *BrOffice.org* permite esclarecer as dúvidas utilizando o índice para procurar o tópico que você quer.

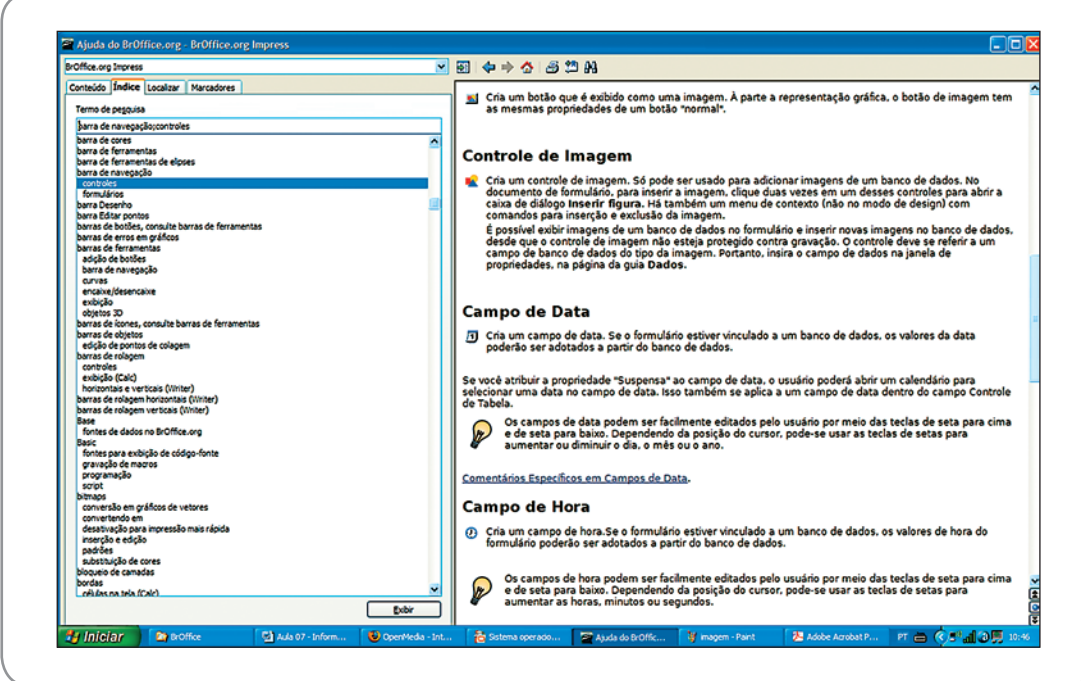

Figura 32 – Ajuda do *BrOffice.org*

A opção "O que é isso" exibe a descrição dos botões das barras de comando ao posicionar-se o mouse sobre o mesmo. Clique em "O que é isso" e o mouse passa a ter um ponto de interrogação e, ao passar por cima das opções de ferramentas, será exibida uma rápida definição.

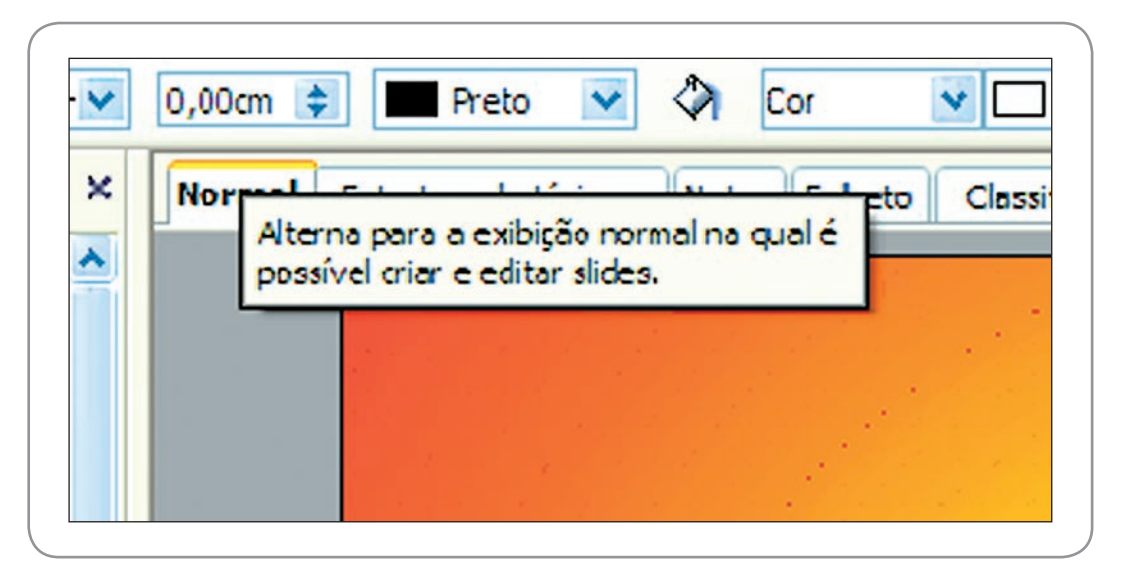

Figura 33 – O que é isso

As opções suporte – informam o local onde poderá ser obtido o suporte pela Internet sobre este módulo do BrOffice.org e registro – permitem conectar diretamente o site BrOffice.org na Internet para fazer o registro do software.

A opção acessa informações sobre o *software BrOffice.org*, como sua versão, licença, etc.

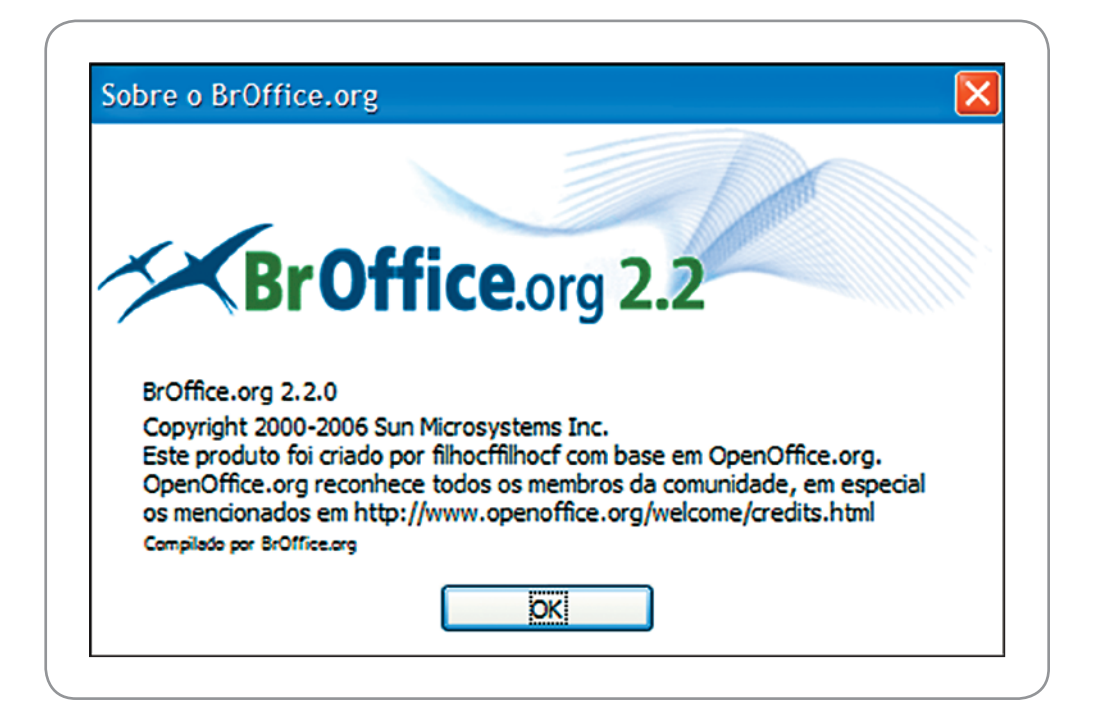

#### Leituras complementares

A leitura a fontes variadas de informação é importante para consolidar conhecimento e, na era da informação virtual, temos a facilidade de ter, em casa ou no trabalho, ou em qualquer lugar que tenha um computador e um ponto de entrada para Internet, informação disponível vinte quatro horas, de qualidade e gratuita.

BROFFICE.ORG. Disponível em: <http://www.broffice.org/>. Acesso em: 5 set. 2008.

CELEPAR: software livre. Disponível em: <http://www.softwarelivrecelepar.pr.gov.br/ modules/wfsection/>. Acesso em: 5 set. 2008.

OPEN MÉDIA: integrando soluções. Disponível em: <http://www.openmedia.com.br/ dicas\_visualiza.php?dicaslink=16>. Acesso em: 5 set. 2008.

**Resumo** 

Nesta aula, tivemos uma visão geral do Impress, aprendemos a trabalhar com o modo exibição, com texturas e cores de segundo plano, com transição de slide. Conhecemos as ferramentas de desenhos para criar nossas imagens. Aprendemos a manipular som e filmes dentro do Impress. Para finalizar, conhecemos onde procurar ajuda sobre os comandos do Impress.

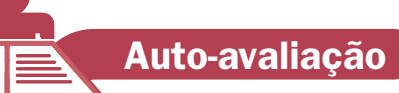

Com o conhecimento adquirido nesta aula, continue a nossa apresentação (Sistema Operacional). Acrescente os seguintes tópicos, considerando que cada um deles corresponderá a um slide:

- Tarefas básicas de um Sistema Operacional
- $\checkmark$  Sistemas Operacionais existentes no mercado
- Características do Windows
- Características do Linux
- $\checkmark$  Gerenciador de arquivo
- $\checkmark$  Sistema operacional de rede

Utilize transição de slide e personalize animação. Utilize a ferramenta de desenho para fazer algumas imagens. Caso tenha dúvidas de algum comando, utilize a ajuda do *BrOffice.org*.

#### **Referências**

COSTA, Edgard Alves. BrOffice.org: da teoria à prática. São Paulo. Editora BRASPORT. 2007.

MANZANO, José Augusto N. G. BrOffice.org 2.0: guia prático de aplicação. São Paulo: Editora Érica, 2007.

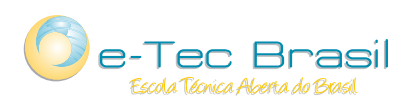

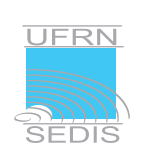

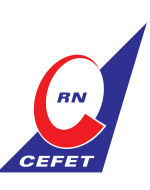

Ministério<br>da Educação

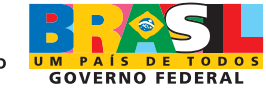